## Accelerate – Shopify Integration Instructions

ACCELERATE

REPSPARK | INFO@REPSPARK.COM

This document will cover the initial steps and requirements for establishing connection between your Shopify store and your RepSpark B2B website.

## Install the RepSpark Private App and generate the API keys

1. Log In to your Shopify Admin, click on the Apps section, then find the link for 'manage private apps' located near the bottom of the screen.

| 🛐 RepSpark                            | Q Search                                                                                                    | BM Bobby Morgan                                                                                      |
|---------------------------------------|----------------------------------------------------------------------------------------------------|----------------------------------------------------------------------------------------------------|
| Home Orders Products Customers        | Apps<br>Apps for Black Friday Cyber Monday                                                                                           | Visit the Shopify App Store                                                                          |
| Analytics     Marketing     Discounts | Marketing Selling Inventory MARKETING FOR THE HOLIDAYS Plan and execute innovative marketing strategies for the 2020 holiday season. | Retail                                                                                               |
| SALES CHANNELS                        | A 3 (7 reviews) + 14-day free trial     A 3 (52 reviews) + 30-4     PayWhirl Recurring Payments     Promo.com - Promo V              | iells - Pre & Post Purchase Funnels :-)<br>day free trial<br>Video Maker<br>oduct videos in minutes! |
|                                       | How app recommendations work L?<br>Working with a developer on your shop? Manage private apps<br>Learn more about apps L?            |                                                                                                    |

- 2. Fill out the App details section
  - a. Name = RepSpark
  - b. Dev email = success@repspark.com
- 3. Admin API section update App permissions
  - a. Use the table below to set the Permissions for each of the areas.
  - b. You will need to click on "show inactive Admin API permissions" link to expand the list and see all of the options available

| The following API permissions | need to be granted to RepSpark using your Shopify |
|-------------------------------|---------------------------------------------------|
| administrative account.       |                                                   |
| Access Type                   | Description                                       |
| Read and Write Access         | Products                                          |
| Read Access                   | Customers                                         |
| Read Access                   | Shipping                                          |
| Read Access                   | Inventory                                         |
| Read and Write Access         | Orders                                            |
| Read and Write Access         | Draft Orders                                      |

c. When finished, press SAVE button

- d. This will create the App and generate the API keys.
- 4. Locate the API Keys for the RepSpark Private App
  - a. Return to the "manage private apps" link (see step 1)
  - b. Click on "RepSpark" under the private app name
  - c. Here you can see the API credentials listed in the Admin API section, along with the Permissions that you set in step 3.
  - d. To Connect your Shopify Account into RepSpark, you will need just TWO (2) pieces of API data. See the screenshot for where those are located.

| $\leftrightarrow$   | C                                          | https://reps                               | park.myshopify.com/ad                  | min/apps/private/18918732600                                                                                             | 14                                                                                                    | ବ 🖈 🍖 ,                                |
|---------------------|--------------------------------------------|--------------------------------------------|----------------------------------------|----------------------------------------------------------------------------------------------------|----------------------------------------------------------------------------------------------------|----------------------------------------|
| 🛐 Rep               | oSpark                                     |                                            | Q Searc                                | h                                                                                                    |                                                                                                    |                                        |
| C Ord               | ome<br>ders<br>oducts                      | 2                                          |                                        |                                                                                                    | Read-only<br>Private apps are subject to the Shopify API License and                                                                                                    | d Terms of Use.                        |
| Cus<br>II Ana<br>Ma | istomer<br>ialytics<br>arketing<br>scounts | be sure to<br>https:// part<br>2. Password | o include the<br>d<br>v' link and then | choose the permissions<br>os need to work. Don't<br>n ways that violate the<br>mse and Terms of Use.<br>ut Shopify's me: | Keep these credentials secure. They provide of API key d5fb164996e57941ff37eff92abf10db                                                                                                    | pen API access to your store.          |
| ALES CHA            | ANNELS                                     |                                            |                                        |                                                                                                    | Password                                                                                                    | Show                                   |
| n On                | nline Sto                                  | re O                                       | G                                      |                                                                                                    | Example URL<br>https://d5fb164996e57941ff37eff92abf10db:803c0d<br>Private appications authenticate with Shoolfy through basic H1<br>https://apikeyjcjpasswordj@(hostname)/admin/ap/(version)//r<br>Shared Secret<br>571ea56a4941d9d67ac80deb208628c4<br>Secrets are used to validate the integrity of webhooks. | TP authentication, using the URL forma |

i. Shopify URL – This is the URL location for your Shopify admin. Typically, the format will be

## https://mywebsitename.myshopify.com

- -- you must copy the https:// part into RepSpark
- -- do not copy anything past the .com
- ii. Password This is hidden in the admin area
  - -- Press the 'show' button
  - -- Copy and Paste that value into RepSpark
- iii. See next section for where to connect this data.

## Connect your API Data into RepSpark Admin Dashboard

- 1. Login to RepSpark, click on Admin Dashboard link
  - a. Step 1: Choose your data source. Choose Shopify
  - b. Or, select "connect data" from the left menu, then select Shopify from the dropdown menu
- 2. From the Connect Data page, add your Shopify credentials then press SAVE
  - a. See previous section for which 2 pieces of data are needed
  - b. Copy and Paste into the two fields, as shown below.

| Integration                     | Shopify                                                                                   |
|---------------------------------|-------------------------------------------------------------------------------------------|
|                                 | by integrating you in. Choose from one of the options below to import your data from      |
| Shopify                         |                                                                                           |
| https://repspark.myshopify.com/ | Vour Shopify connection is ready to go!<br>Configure your syncs to run automatically here |
|                                 | configure your synce to full automatically field                                          |
|                                 | O Sync Products                                                                           |
|                                 |                                                                                           |

c. If you've entered the proper credentials you will see the following message appear in the upper right corner of the screen

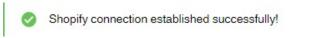

- 3. At this point you have successfully linked your Shopify site with your new RepSpark site!
- 4. Before we begin syncing data, we have to return to Shopify Admin for data setup:
  - -- Follow the next document for connecting your Shopify Data using:
  - -- Product Tags
  - -- Wholesale Customer Tags